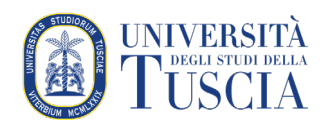

# I gruppi

### Premessa

Per gestire gli iscritti ad un corso o per gestire situazioni particolare è possibile creare dei gruppi. Uno stesso studente può appartenere a più gruppi. I gruppi possono essere usati come criterio per accedere a risorse ed attività. Tutte le attività di moodle possono essere organizzate in 3 modalità:

- 1. Senza gruppi: l'esistenza dei gruppi è ignorata
- 2. Gruppi visibili: tutti gli studenti vedono ciò che accade negli altri gruppi ma possono modificare ed agire solo nel gruppo di appartenenza
- 3. Gruppi separati: gli studenti vedono ed agiscono solo nel gruppo di appartenenza

I gruppi, ad esempio, possono essere utili per inviare comunicazioni separate attraverso il forum.

Esiste la possibilità di creare degli insiemi di gruppi: i raggruppamenti.

## Raggiungere la gestione dei gruppi

1. Raggiungere il corso per il quale si vuole organizzare gli iscritti in gruppi

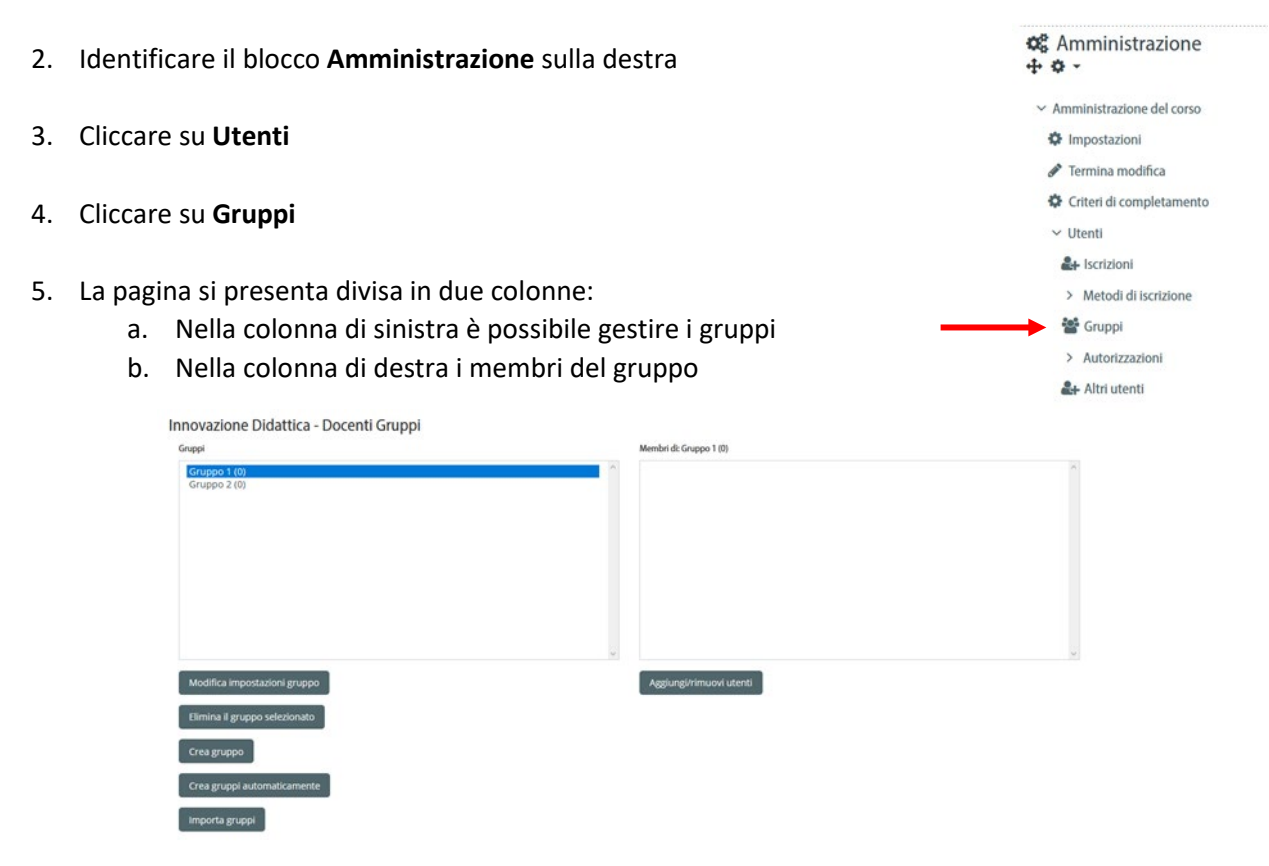

**In qualunque momento è possibile modificare o eliminare i gruppi senza alterare l'iscrizione degli studenti al corso o le loro valutazioni.**

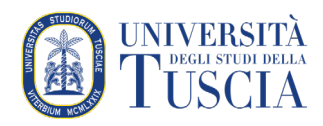

## Creazione manuale dei gruppi

- 6. Cliccare sul pulsante **Crea gruppo**
- 7. Impostare il nome del gruppo
- 8. È possibile impostare una password per l'eventuale iscrizione autonoma ai gruppi degli studenti o per la divisione automatica degli studenti in gruppi al momento dell'iscrizione al corso
- 9. È possibile abilitare una messaggistica di gruppo
- 10. È possibile impostare un'immagine del gruppo e scegliere se renderla visibile o meno

#### 11. Cliccare su **Salva modifiche**

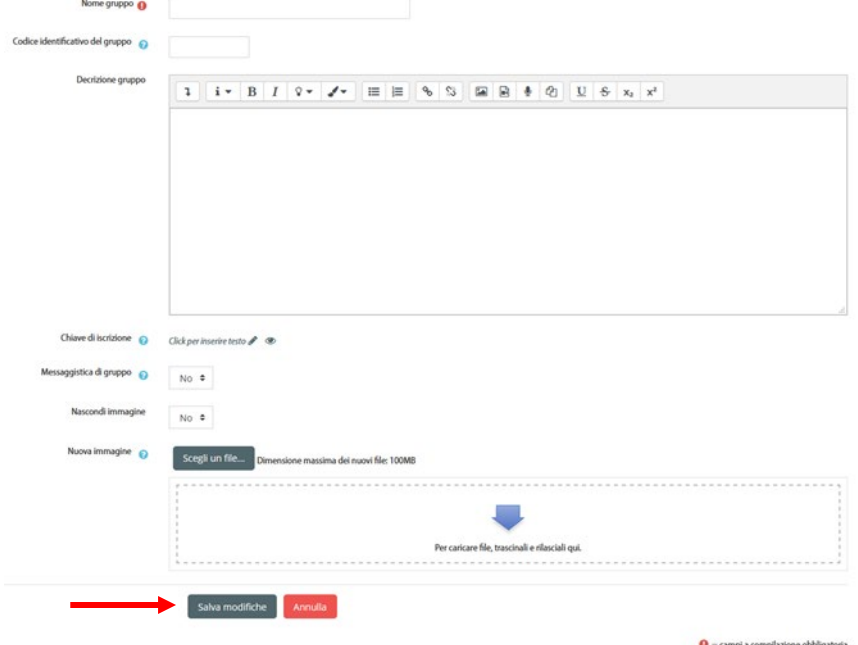

#### Iscrizione manuale degli studenti al gruppo

- 12. Cliccare sul pulsante **Aggiungi/Rimuovi utenti**
- 13. La pagina si presenta divisa in due colonne:
	- a. Nella colonna di sinistra i membri del gruppo
	- b. Nella colonna di destra i potenziali membri del gruppo: gli studenti nel corso ancora non iscritti a quel gruppo
- 14. Selezionare uno o più utenti dal menu a sinistra (può essere utile anche la casella per la ricerca in basso
- 15. Cliccare su **Aggiungi**
- 16. Una volta terminato, cliccare su **Ritorna ai gruppi**

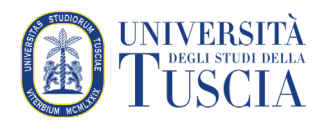

#### Iscrizione spontanea degli studenti al gruppo

Per ragioni didattiche, una volta creati i gruppi, è possibile permettere agli studenti di scegliere il gruppo di appartenenza. Dalla pagina principale del corso:

17. Cliccare sul pulsante verde **Attiva modifica** in alto a destra

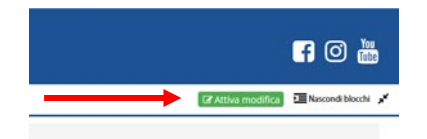

18. Cliccare sulla destra su **Aggiungi una attività o una risorsa**

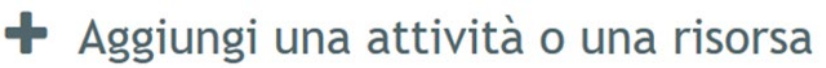

- 19. Selezionare **Scelta gruppo**
- 20. Cliccare su **Aggiungi**
- 21. Impostare
	- a. il nome per l'attività
	- b. la possibilità di iscriversi a più gruppi
	- c. il metodo di pubblicazione dei risultati (quando mostrare il numero dei membri dei gruppi agli studenti)
	- d. la pubblicazione dei nomi dei membri del gruppo
	- e. la possibilità di modificare la scelta
	- f. la possibilità di evidenziare chi non ha ancora scelto un gruppo
	- g. il numero massimo di studenti che si possono iscrivere a ciascun gruppo

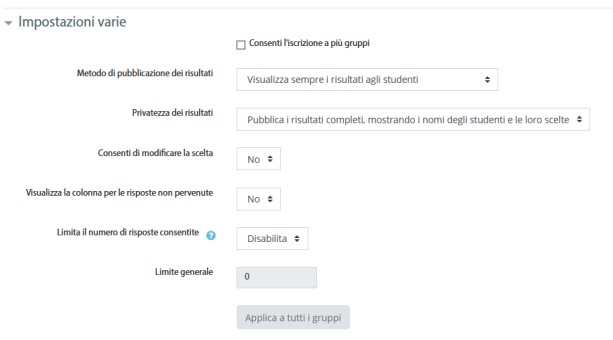

- 21. Selezionare i gruppi per cui si vuole consentire l'iscrizione spontanea
- 22. È possibile impostare un periodo di tempo in cui è possibile effettuare la scelta
- 23. Scorrere nella pagina e cliccare su **Salva e torna al corso**

Salva e torna al corso Salva e visualizza **da Annulla** 

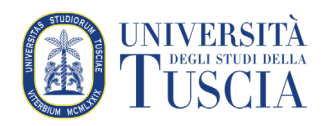

## Creazione automatica dei gruppi

- 24. Cliccare sul pulsante **Crea gruppi automaticamente**
- 25. Impostare lo schema di denominazione del gruppo
	- a. Il carattere @ aggiungerà una lettera progressiva ai gruppi che verranno creati
	- b. Il carattere # aggiungerà un numero progressivo ai gruppi che verranno creati
- 26. Indicare se il numero inserito indica il numero di gruppi da creare o il numero di membri per gruppo
- 27. Indicare il ruolo che devono ricoprire gli utenti inseriti nei gruppi (generalmente Studente)
- 28. Indicare se gli utenti da inserire nei vari gruppi devono essere già membri di un gruppo esistente
- 29. Scegliere l'assegnazione dei membri ai gruppi:
	- a. Casualmente
	- b. Alfabetico per nome, cognome
	- c. Alfabetico per cognome, nome
	- d. Per codice identificativo

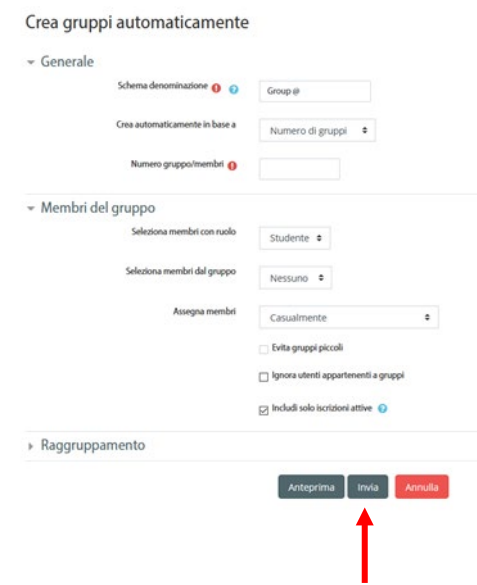

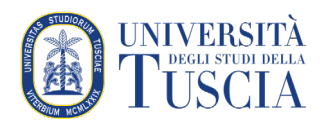

## I raggruppamenti

Per visualizzare e gestire i raggruppamenti

30. Cliccare sulla scheda **Raggruppamenti** 

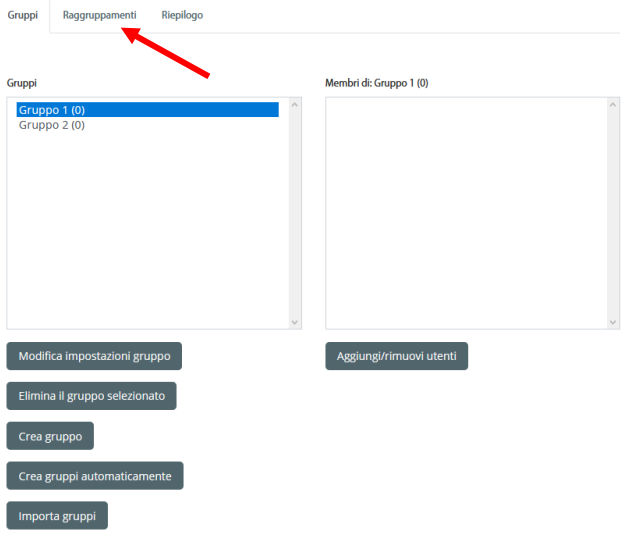

31. Nella pagina verranno presentati i raggruppamenti esistenti, per crearne dei nuovi cliccare su **Crea raggruppamento**

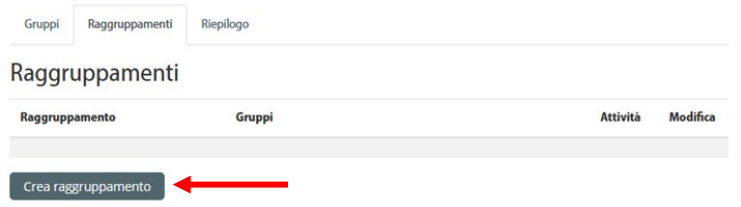

32. Indicare il nome del raggruppamento

#### 33. Cliccare su **Salva modifiche**

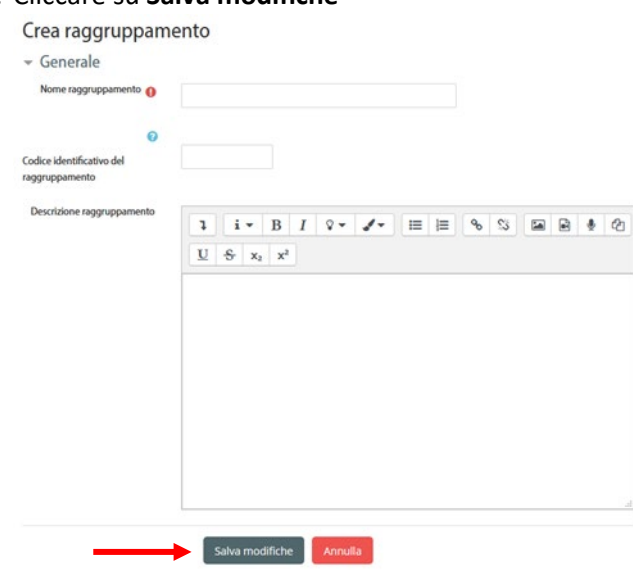

34. Nella pagina principale dei raggruppamenti verrà mostrato quello appena creato.

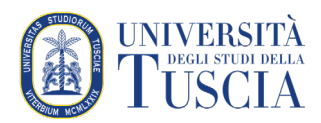

35. Cliccare sull'ultima icona per aggiungere o modificare i gruppi nel raggruppamento Raggruppamenti

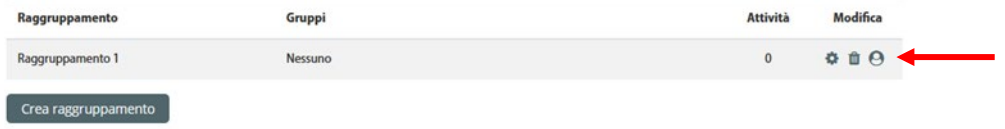

- 36. La pagina si presenta divisa in due colonne:
	- a. Nella colonna di sinistra i membri del raggruppamento
	- b. Nella colonna di destra i potenziali membri del raggruppamento
- 37. Selezionare uno o più gruppi dal menu a sinistra
- 38. Cliccare su **Aggiungi**
- 39. Una volta terminato, cliccare su **Ritorna ai raggruppamenti**